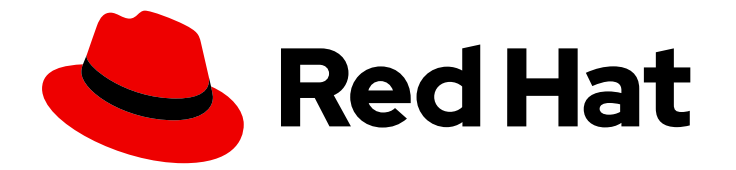

# Red Hat Ansible Automation Platform 2.1

# Curating collections using namespaces in Automation Hub

Use namespaces to organize the collections created by automation developers in your organization. Create namespaces, upload collections and add additional information and resources that help your end users in their automation tasks.

Use namespaces to organize the collections created by automation developers in your organization. Create namespaces, upload collections and add additional information and resources that help your end users in their automation tasks.

## Legal Notice

Copyright © 2023 Red Hat, Inc.

The text of and illustrations in this document are licensed by Red Hat under a Creative Commons Attribution–Share Alike 3.0 Unported license ("CC-BY-SA"). An explanation of CC-BY-SA is available at

http://creativecommons.org/licenses/by-sa/3.0/

. In accordance with CC-BY-SA, if you distribute this document or an adaptation of it, you must provide the URL for the original version.

Red Hat, as the licensor of this document, waives the right to enforce, and agrees not to assert, Section 4d of CC-BY-SA to the fullest extent permitted by applicable law.

Red Hat, Red Hat Enterprise Linux, the Shadowman logo, the Red Hat logo, JBoss, OpenShift, Fedora, the Infinity logo, and RHCE are trademarks of Red Hat, Inc., registered in the United States and other countries.

Linux ® is the registered trademark of Linus Torvalds in the United States and other countries.

Java ® is a registered trademark of Oracle and/or its affiliates.

XFS ® is a trademark of Silicon Graphics International Corp. or its subsidiaries in the United States and/or other countries.

MySQL<sup>®</sup> is a registered trademark of MySQL AB in the United States, the European Union and other countries.

Node.js ® is an official trademark of Joyent. Red Hat is not formally related to or endorsed by the official Joyent Node.js open source or commercial project.

The OpenStack ® Word Mark and OpenStack logo are either registered trademarks/service marks or trademarks/service marks of the OpenStack Foundation, in the United States and other countries and are used with the OpenStack Foundation's permission. We are not affiliated with, endorsed or sponsored by the OpenStack Foundation, or the OpenStack community.

All other trademarks are the property of their respective owners.

### Abstract

Providing Feedback: If you have a suggestion to improve this documentation, or find an error, please contact technical support at to create an issue on the Ansible Automation Platform Jira project using the Docs component.

# **Table of Contents**

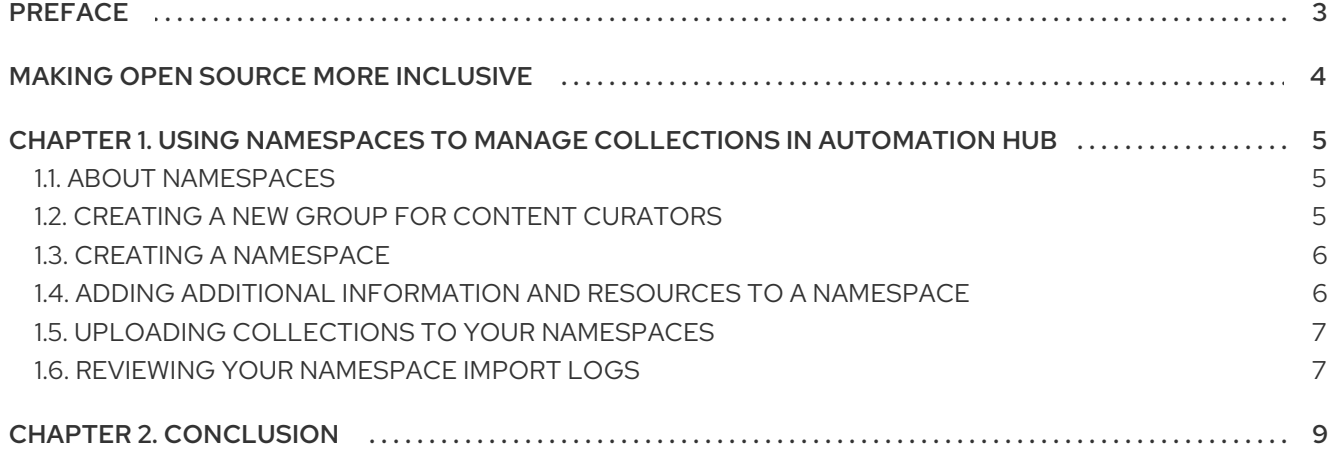

# PREFACE

<span id="page-6-0"></span>Curate collections developed in your organization using namespaces in Automation Hub.

# MAKING OPEN SOURCE MORE INCLUSIVE

<span id="page-7-0"></span>Red Hat is committed to replacing problematic language in our code, documentation, and web properties. We are beginning with these four terms: master, slave, blacklist, and whitelist. Because of the enormity of this endeavor, these changes will be implemented gradually over several upcoming releases. For more details, see our CTO Chris Wright's [message](https://www.redhat.com/en/blog/making-open-source-more-inclusive-eradicating-problematic-language) .

# CHAPTER 1. USING NAMESPACES TO MANAGE COLLECTIONS IN AUTOMATION HUB

<span id="page-8-0"></span>You can use namespaces in Automation Hub to organize collections developed within your organization for internal distribution and use.

Working with namespaces requires a group that has permissions to create, edit and upload collections to namespaces. Collections uploaded to a namespace may require administrative approval before you can publish them and make them available for use. See Managing user access in [Automation](https://access.redhat.com/documentation/en-us/red_hat_ansible_automation_platform/1.0/html/managing_user_access_in_automation_hub/index) Hub for more information on groups and permissions to determine how to configure Automation Hub for your content curators and developers.

# <span id="page-8-1"></span>1.1. ABOUT NAMESPACES

Namespaces are unique locations in Automation Hub to which you can upload and publish content collections. Access to namespaces in Automation Hub is governed by groups with permission to manage the content and related information that appears there.

### Formatting collections for your namespaces

You can upload internally developed collections to Automation Hub in **tar.gz** file format that meet the following name convention:

<my\_namespace-my\_collection-1.0.0.tar.gz>

# <span id="page-8-2"></span>1.2. CREATING A NEW GROUP FOR CONTENT CURATORS

You can create a new group in Automation Hub designed to support content curation in your organization who will contribute internally developed collections for publication in Automation Hub.

In this section you will create a new group and assign the required permissions to help content developers create namespaces and upload their collections to Automation Hub.

### Prerequisites

• You have admin permissions in Automation Hub and create groups.

### Procedure

- 1. Log in to your local Automation Hub.
- 2. Navigate to Groups and click **Create**.
- 3. Enter Content Engineering as a Name for the group in the modal and click **Create**. The new group is created and the Groups page will appear.
- 4. On the Permissions tab, click **Edit**.
- 5. Under Namespaces, add permissions for Add Namespace, Upload to Namespaceand Change Namespace.
- 6. Click **Save**.

The new group is created with the permissions you assigned. Next you can add users to the group.

- 7. Click the Users tab on the Groups page.
- 8. Click **Add**.
- 9. Select users from the modal and click **Add**.

#### Conclusion

You now have a new group who can use Automation Hub to:

- create a namespace.
- edit the namespace details and resources page
- upload internally developed collections to the namespace.

## <span id="page-9-0"></span>1.3. CREATING A NAMESPACE

You can create a namespace to use to group collections your developers upload to Automation Hub. When creating a namespace, you can assign a group in Automation Hub as owners of that namespace.

#### Prerequisites

• You have Add Namespaces and Upload to Namespaces permissions.

#### Procedure

- 1. Log in to your local Automation Hub.
- 2. Navigate to My Namespaces.
- 3. Click **Create** and provide a namespace nameand assign a group of Namespace owners.
- 4. Click **Create**.

Your content developers can now proceed to upload collections to your new namespace, or allow users in groups assigned as owners to upload collections.

# <span id="page-9-1"></span>1.4. ADDING ADDITIONAL INFORMATION AND RESOURCES TO A **NAMESPACE**

You can add information and provide resources for your users to accompany collections included in the namespace. Add a logo, description and link users to your GitHub repository, issue tracker or other online assets. You can also enter markdown text in the Edit resources tab to include additional information helpful to end users who may use your collection in their automation tasks.

#### **Prerequisites**

• You have Change Namespaces permissions.

#### Procedure

- 1. Log in to your local Automation Hub.
- 2. Navigate to My Namespaces.

 $\frac{1}{2}$ 

- 3. Click and select Edit namespace.
- 4. In the Edit details tab, provide information in the fields to enhance your namespace experience.
- 5. Click the edit resources tab to enter markdown in the text field.
- 6. Click **Save** when finished.

Your content developers can now proceed to upload collections to your new namespace, or allow users in groups assigned as owners to upload collections.

Once a namespace is created, groups with permissions to upload to it can start adding their collections for approval. Upon approval, collections in the namespace will appear in the **Published** repository.

# <span id="page-10-0"></span>1.5. UPLOADING COLLECTIONS TO YOUR NAMESPACES

You can upload internally developed collections to your local Automation Hub namespace for review and approval by an Automation Hub administrator. Once approved, the collection will move to the Published content repository where Automation Hub users can view and download it.

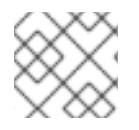

### **NOTE**

Format your collection file name as follows: <NAMESPACE-COLLECTION-NAME.tar.gz>

#### **Prerequisites**

You have a namespace to which you can upload the collection.

#### Procedure

- 1. Log in to your local Automation Hub
- 2. Navigate to My Namespaces and select a namespace.
- 3. Click **Upload collection**.
- 4. Click **Select file** from the New collection modal.
- 5. Select the collection to upload.
- 6. Click **Upload**.

The My Imports screen will provide a summary of tests and notify you if the collection uploaded successfully or failed.

## <span id="page-10-1"></span>1.6. REVIEWING YOUR NAMESPACE IMPORT LOGS

You can review the status of collections uploaded to your namespaces to evaluate success or failure of the process.

Imported collections information includes:

- Status completed or failed;
- Approval status waiting for approval or approved;
- Version the version of the uploaded collection.
- **Import log** activities executed during the collection import.

#### Prerequisites

You have access to a namespace to which you can upload collections.

#### Procedure

- 1. Log in to your local Automation Hub.
- 2. Navigate to My Namespaces.
- 3. Select a namespace.

 $\ddot{ }$ 

- 4. Click and select My imports.
- 5. Use the search field or locate an imported collection from the list.
- 6. Click on the imported collection.

Review collection import details to determine the status of the collection in your namespace.

# CHAPTER 2. CONCLUSION

#### <span id="page-12-0"></span>Following the procedure above, you

- Create groups with permissions to curate namespaces and upload collections it;
- Add information and resources to the namespace that helps end users of the collection in their automation tasks;
- Upload a collection to the namespace.
- Review the namespace import logs to determine success or failure of uploading the collection and its current approval status.